# **Sistema Integral de Sustancias**

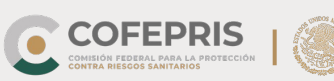

MARINA

### **Regístrate**

- **Representante Legal**
- **Responsable Sanitario**

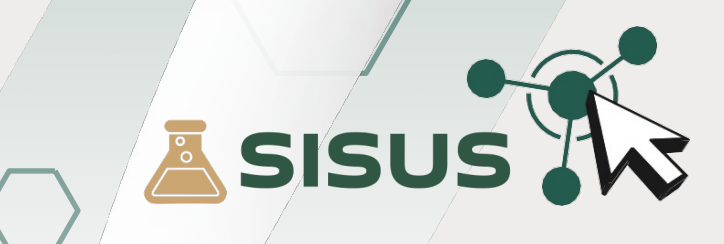

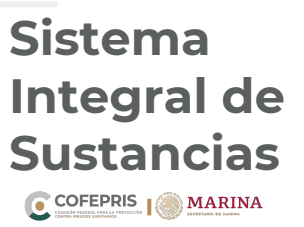

#### **¿Qué es Sistema Integral de Sustancias?**

Plataforma de control, registro y autorizaciones perteneciente a la **Comisión Federal para la Protección contra Riesgos Sanitarios**.

El **Sistema Integral de Sustancias** permite realizar de una manera ágil, justa y transparente los trámites relacionados con **precursores químicos**, **productos químicos esenciales**, **estupefacientes** y **psicotrópicos**.

Buscamos que personas físicas y morales puedan ingresar de forma digital sus trámites, desde la comodidad de su hogar, negocio u oficina las 24 horas del día, los 365 días del año.

Gracias al **Sistema Integral de Sustancias**, nos sumamos a la digitalización de **Cofepris** a través de una mayor eficiencia en la gestión de los trámites, lo que reduce la carga operativa y administrativa. Al ejercicio efectivo de la transparencia, la rendición de cuentas y el combate a la corrupción.

Transformación profunda al interior de la **Cofepris** y las **Coeprises**, en términos de modernización administrativa y sustentabilidad, con el fin de convertirnos en una institución 100% libre de papel.

Acude a **Cofepris** por única ocasión para registrarte en el **Sistema Integral de Sustancias** y poder realizar tus trámites a través de la página web, evita las citas y largas filas obteniendo respuestas digitales.

Una vez registrado en el **Sistema Integral de Sustancias**, sigue las instrucciones del **Anexo A** para acceder a la plataforma.

**2**

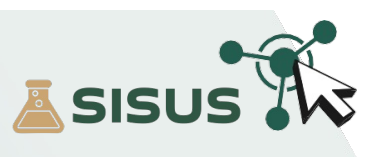

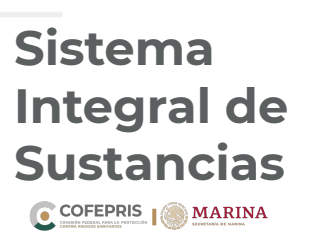

#### **Requisitos**

- 1. e.firma vigente (**Firma electrónica**).
- 2. Acreditación jurídica (**Acta constitutiva y poder notarial de actos de dominio o administración**). original y en formato PDF.
- 3. Identificación oficial (**IFE**, **INE o Pasaporte**). original y en formato PDF.
- 4. CURP (**Clave Única de Registro de Población**). en formato PDF.
- 5. Constancia de Situación Fiscal de la persona física o moral. en formato PDF.
- 6. Teléfono particular (2).
- 7. Correo electrónico personal.
- 8. Correo electrónico de la empresa.
- 9. Teléfono de los establecimientos a dar de alta.
- 10. Correo electrónico de los establecimientos a dar de alta.
- 11. Domicilio Fiscal completo.
- 12. Domicilio completo de los establecimientos a dar de alta, con coordenadas geográficas de cada uno "**Latitud y Longitud**"

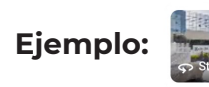

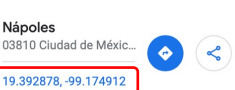

13. En caso de ser Representante Legal y Responsable Sanitario, deberá anexar la documentación de ambos perfiles.

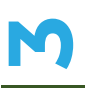

La documentación deberá presentarla en original y en formato PDF (**legible**), en una memoria de almacenamiento (USB) con un maximo de 12 Mb por archivo, indicando el nombre de cada uno ejemplo: **INE\_Marcos\_Lopez\_Lopez.pdf**

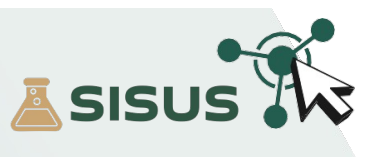

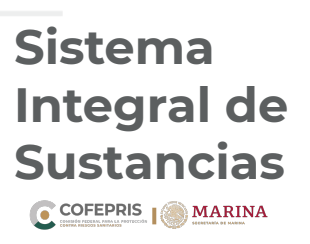

#### **Requisitos**

- 1. e.firma vigente (**Firma electrónica**).
- 2. Identificación oficial (**IFE**, **INE o Pasaporte**). original y en formato PDF.
- 3. CURP (**Clave Única de Registro de Población**). en formato PDF.
- 4. Teléfono particular (2).
- 5. Correo electrónico personal.
- 6. Alta de Aviso de funcionamiento y de Responsable Sanitario. original y en formato PDF.
- 7. Modificación al Aviso de funcionamiento en caso haber modificado el anterior.
- 8. Aviso de Inicio de funcionamiento **SENASICA**.
- 9. Constancia del Médico Veterinario Responsable Autorizado **SENASICA**.
- 10. Aviso de Responsable Sanitario. original y en formato PDF.
- 11. Título profesional. original y en formato PDF.
- 12. Cédula profesional. original y en formato PDF.
- 13. Para poder registrarse en **SISUS**, el Representante Legal deberá dar de alta los establecimientos.

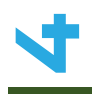

La documentación deberá presentarla en original y en formato PDF (**legible**), en una memoria de almacenamiento (USB) con un maximo de 12 Mb por archivo, indicando el nombre de cada uno ejemplo: **INE\_Marcos\_Lopez\_Lopez.pdf**

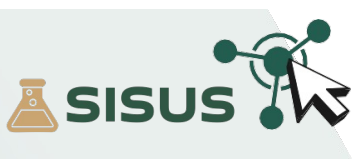

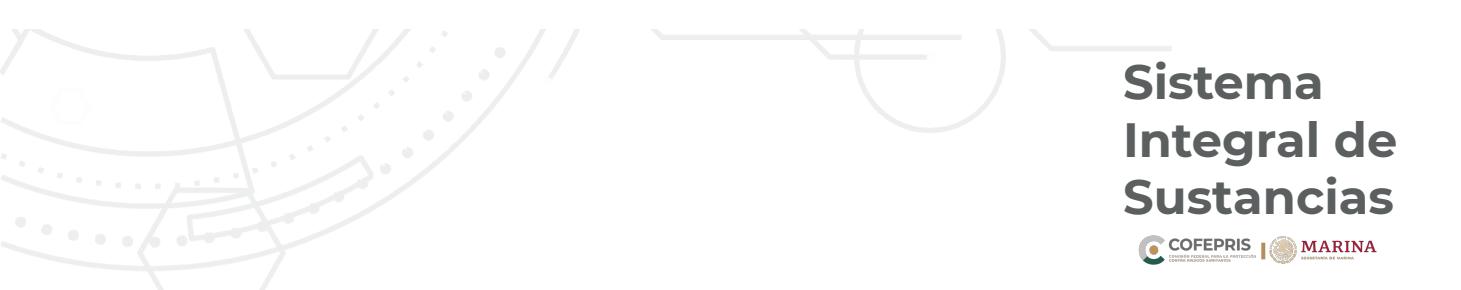

A continuación se enlistan los pasos para acceder al **[Sistema](https://www.gob.mx/cofepris) Integral de Sustancias**.

#### **Acceso al Sistema**

**1.-** Para ingresar a **SISUS** entre a https://www.gob.mx/cofepris diríjase a la sección "*ligas de interés*" y de clic en "*Plataforma Sistema Integral de Sustancias*".

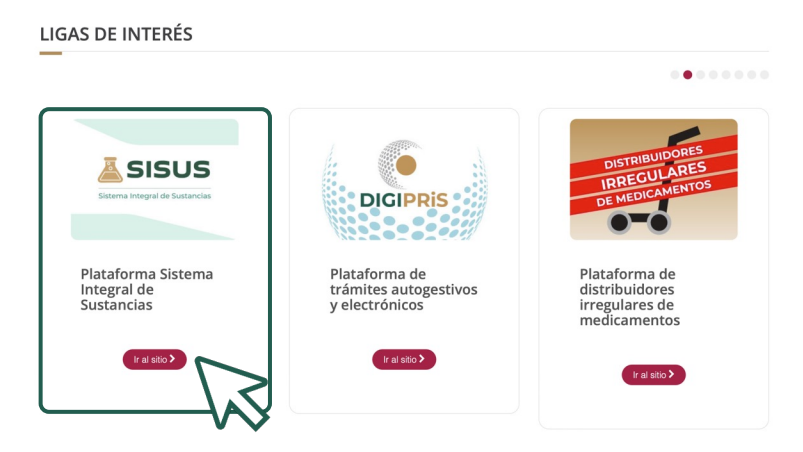

**2.-** Una vez en el sitio, dará clic en la sección de *"iniciar sesión"*.

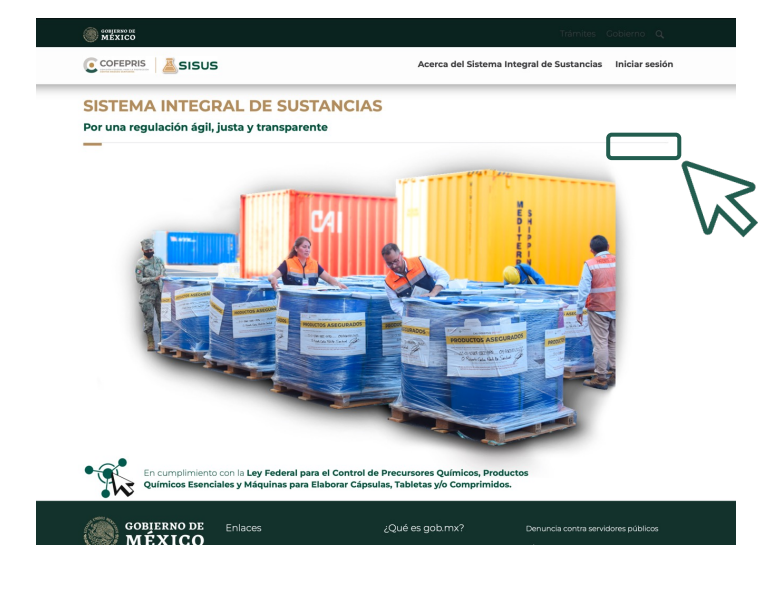

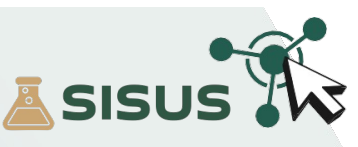

## **Anexo A Anexo A**

**5**

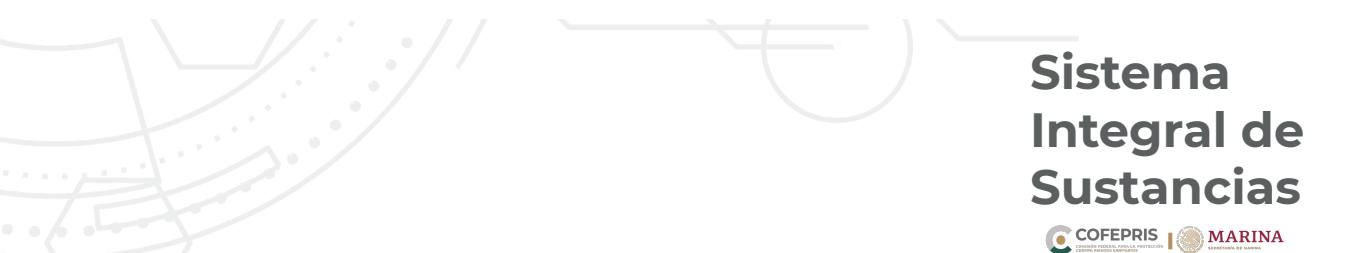

**3.-** Para iniciar sesión, deberá ingresar los datos de la **e.firma** Certificado (.cer), con la que se registró previamente, así como el **Código de acceso entregado por SISUS** que fue enviado al correo electrónico durante el registro (**este código se deberá ingresar en cada inicio de sesión**), posteriormente dar clic en *"validar datos"*.

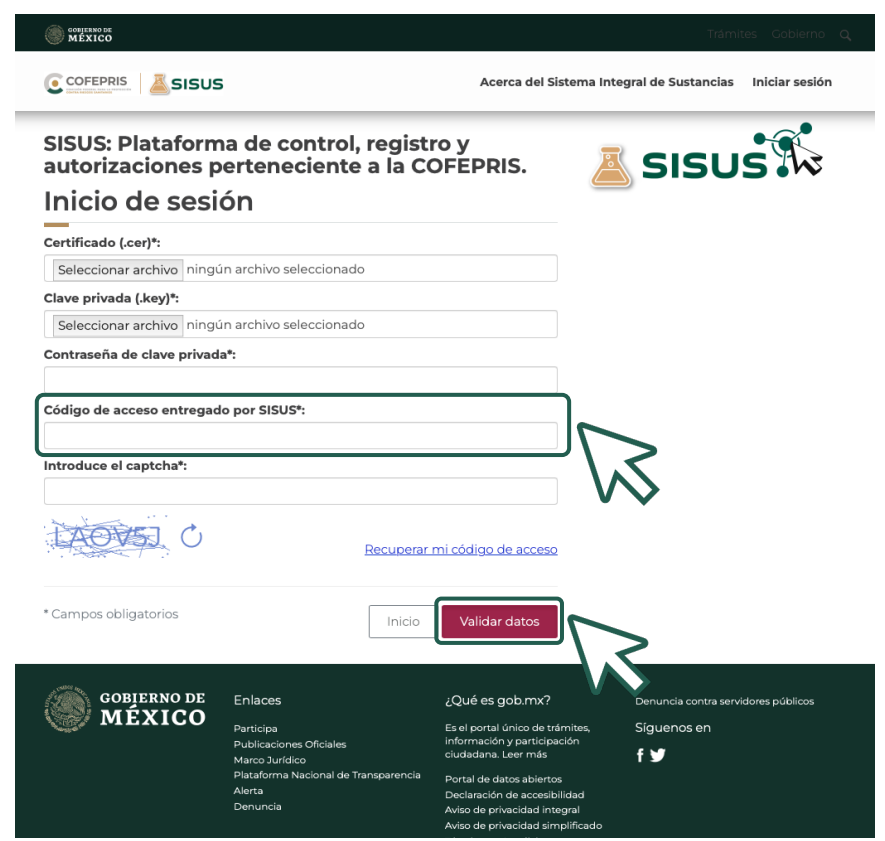

**4.-** Si por error [extraviaste](mailto:jcastillo@cofepris.gob.mx) tu código de acceso, recupéralo con tu e.firma que fue [registrada](mailto:imbrenes@cofepris.gob.mx) previamente en https://www.gob.mx/cofepris

**5.-** Si presentas alguna dificultad, te pedimos escribas el motivo y tu nombre completo a: jcastillo@cofepris.gob.mx lmbrenes@cofepris.gob.mx

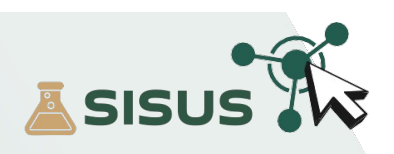

**6**